## **openCRX Installation Guide for MS SQL Server 2005**

Version 2.1.0

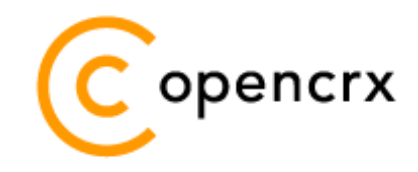

[www.opencrx.org](http://www.opencrx.org/)

#### **License**

The contents of this file are subject to a BSD license (the "License"); you may not use this file except in compliance with the License. You may obtain a copy of the License at<http://www.opencrx.org/license.htm>

**Copyright** 2008 © CRIXP Corp. All rights reserved.

## **Table of Contents**

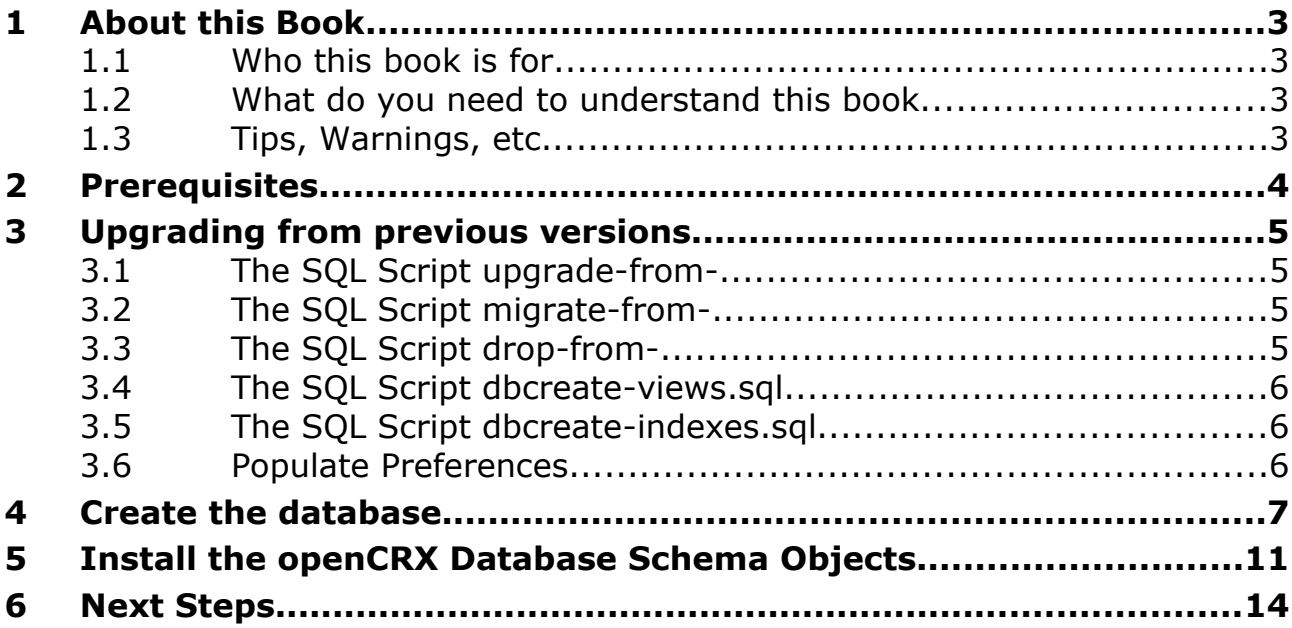

## **List of Figures**

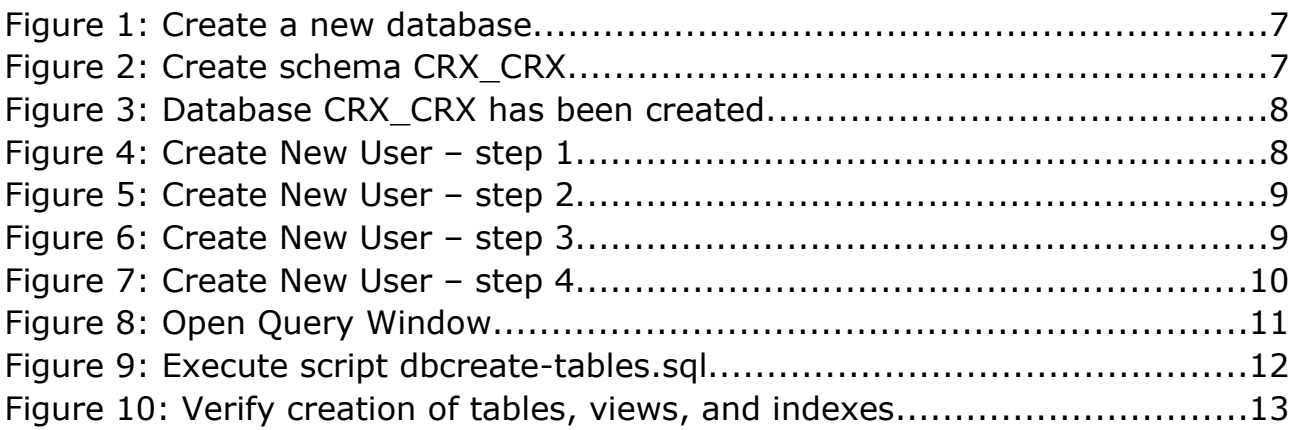

## **List of Listings**

## <span id="page-2-3"></span>**1 About this Book**

This book describes how to setup an openCRX database instance for MS SQL Server 2005.

### <span id="page-2-2"></span>**1.1 Who this book is for**

The intended audience are openCRX database administrators.

### <span id="page-2-1"></span>**1.2 What do you need to understand this book**

This book describes the installation of openCRX for MS SQL Server 2005. The book assumes that you are familiar with the installation and configuration of MS SQL Server 2005.

### <span id="page-2-0"></span>**1.3 Tips, Warnings, etc.**

We make use the following pictograms:

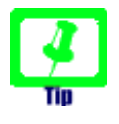

Information provided as a "Tip" might be helpful for various reasons: time savings, risk reduction, etc.

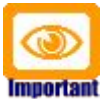

You should carefully read information marked with "Important". Ignoring such information is typically not a good idea.

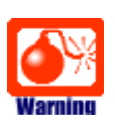

Warnings should not be ignored (risk of data loss, etc.)

## <span id="page-3-0"></span>**2 Prerequisites**

As a first step you must ensure that you have a working installation of MS SQL Server(please refer to the appropriate documentation from Microsoft for installation details).

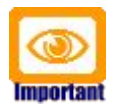

While openCRX supports both MS SQL Server 2000 and 2005, **this document is based on MS SQL Server 2005**. Differences between the two versions are **highlighted** in this document.

As an alternative to the full version of MS SQL Server 2005 you can also download and install the Express Edition (free, but with some limitations):

● Download **MS SQL Server 2005 Express Edition** from <http://www.microsoft.com/express/>

You also need the openCRX distribution for MS SQL Server (this distribution works for both MS SQL Server 2000 and MS SQL Server 2005):

- Download and install **[openCRX SDK Installer](http://www.opencrx.org/sdk.htm)**. It is available from <http://www.opencrx.org/sdk.htm> The SDK contains DB2 scripts required to install the *openCRX* database in the directory **<SDK\_Install\_Dir>\opencrx-x.x.x\core\src\sql**
- Download **MS SQL Server 2005 JDBC Driver** from [http://www.microsoft.com/downloads/details.aspx?](http://www.microsoft.com/downloads/details.aspx?familyid=C47053EB-3B64-4794-950D-81E1EC91C1BA&displaylang=en) [familyid=C47053EB-3B64-4794-950D-81E1EC91C1BA&displaylang=en](http://www.microsoft.com/downloads/details.aspx?familyid=C47053EB-3B64-4794-950D-81E1EC91C1BA&displaylang=en) You will need the file **sqljdbc.jar**.

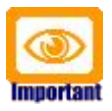

Please ensure that you get the **correct JDBC driver** (i.e. matching JDK, MS SQL Server version, etc.) and **one JDBC driver** only! Ignoring this wisdom leads to problems as the connection to the database will fail.

#### **While you can use the JDBC Driver for MS SQL Server 2005 to connect to MS SQL Server 2000 (it is even recommended!), you cannot use the JDBC Driver for MS SQL 2000 to connect to MS SQL Server 2005.**

As a next step you must install MS SQL 2005 (please refer to the appropriate documentation from Microsoft for installation details).

This document assumes that you use the Microsoft SQL Server Management Studio Express for database administration.

# <span id="page-4-3"></span>**3 Upgrading from previous versions**

If you already have MS SQL for openCRX installed, upgrade the database as explained in this chapter. You can then skip the rest of this document.

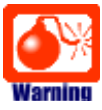

Backup your database **before** you run any DB scripts!

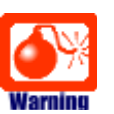

Please consult<http://www.opencrx.org/faq.htm#upgrade>and find out whether there exist specific instructions for your openCRX version. Instructions below are generic and might not cover all steps required to successfully upgrade your openCRX version.

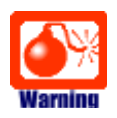

Please note that you cannot skip versions when upgrading.

### <span id="page-4-2"></span>**3.1 The SQL Script upgrade-from-...**

In a first step you must upgrade your database. openCRX distributions provide an SQL script of the form

#### **upgrade-from-<version from>-to-<version to>.sql**

If you have installed openCRX 2.0.0, for example, and you want to upgrade to version 2.1.0 you have to run the script upgrade-from-2.0.0-to-2.1.0.sql on your database instance.

### <span id="page-4-1"></span>**3.2 The SQL Script migrate-from-...**

In a second step you must migrate your database. openCRX distributions often times provide an SQL script of the form

#### **migrate-from-<version from>-to-<version to>.sql**

If you have installed openCRX 2.0.0, for example, and you want to upgrade to version 2.1.0 you have to run the script upgrade-from-2.0.0-to-2.1.0.sql on your database instance.

### <span id="page-4-0"></span>**3.3 The SQL Script drop-from-...**

Next you can drop unused tables from your database. openCRX distributions often times provide an SQL script of the form

#### **drop-from-<version from>-to-<version to>.sql**

If you have installed openCRX 2.0.0, for example, and you want to drop tables

not used by openCRX 2.1.0 you can run the script drop-from-2.0.0-to-2.1.0.sql on your database instance. Alternatively, you can also rename such tables, e.g. from transition\_type to \_unused\_transition\_type. Also, it goes without saying that you should **never drop a table before you made a backup!**

### <span id="page-5-2"></span>**3.4 The SQL Script dbcreate-views.sql**

Most new openCRX versions make use of new/changed views, i.e. if an openCRX distribution includes an SQL script of the form

#### **dbcreate-views.sql**

then you must run that script. If you have installed openCRX 2.0.0, for example, and you want to upgrade to openCRX 2.1.0 you should run the script dbcreate-views.sql on your database instance. Make sure that old views are indeed dropped and new views properly created.

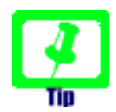

The script **dbcreate-views.sql** tries to drop old views before it creates the new ones. In case there are no existing views you need to comment out the drop statement to successfully create new views.

### <span id="page-5-1"></span>**3.5 The SQL Script dbcreate-indexes.sql**

Most new openCRX versions make use of new/changed indexes, i.e. if an openCRX distribution includes an SQL script of the form

#### **dbcreate-indexes.sql**

then you should run that script. If you have installed openCRX 2.0.0, for example, and you want to upgrade to openCRX 2.1.0 you should run the script dbcreate-indexes.sql on your database instance.

### <span id="page-5-0"></span>**3.6 Populate Preferences**

The last step involves deleting old preferences and populating the table with new ones. Run the SQL script **populate-preferences.sql** to do this.

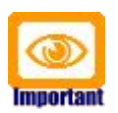

Make sure that old preferences are indeed removed and news ones loaded. This table contains the configuration of the openMDX database plugin, i.e. openCRX persistency will not work properly if the loaded preferences do not match the version of openCRX.

### <span id="page-6-0"></span>**4 Create the database**

As a first step you must create the database. This can be done with the Microsoft SQL Server Management Studio. Start the Management Studio and navigate to the appropriate instance and select Databases. Right-click and select New Database from the pop-up menu as shown below:

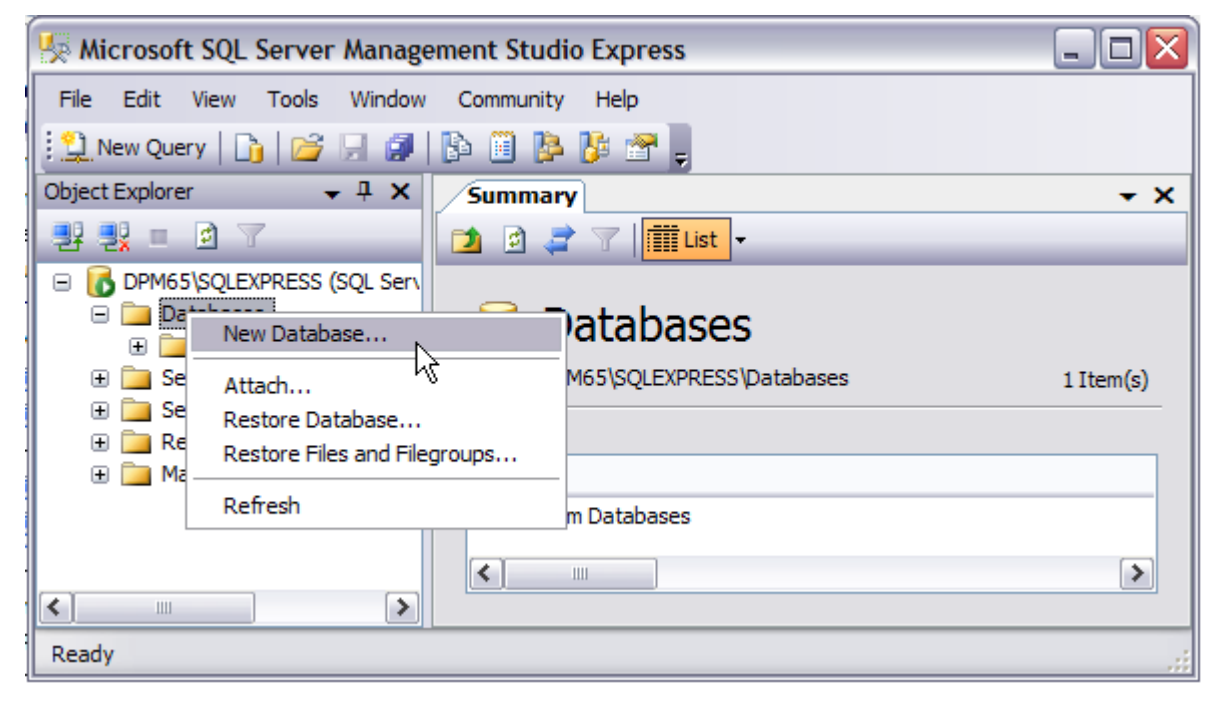

*Figure 1: Create a new database*

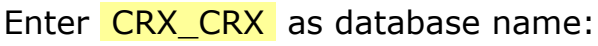

| <b>New Database</b>                               |                   |                        |                |                     |  |  |  |
|---------------------------------------------------|-------------------|------------------------|----------------|---------------------|--|--|--|
| Select a page<br>General<br>Options<br>Filegroups | S Script • B Help |                        |                |                     |  |  |  |
|                                                   | Database name:    |                        | CRX_CRX        |                     |  |  |  |
|                                                   | Owner:            |                        |                | <default></default> |  |  |  |
|                                                   | Database files:   | Use full-text indexing |                |                     |  |  |  |
|                                                   | Logical Name      | File Type              | Filegroup      | Initial Size (MB)   |  |  |  |
|                                                   | CRX CRX           | Data                   | PRIMARY        |                     |  |  |  |
|                                                   | CRX_CRX_log       | Log                    | Not Applicable |                     |  |  |  |
|                                                   |                   |                        |                |                     |  |  |  |

*Figure 2: Create schema CRX\_CRX*

#### Click OK to create the database:

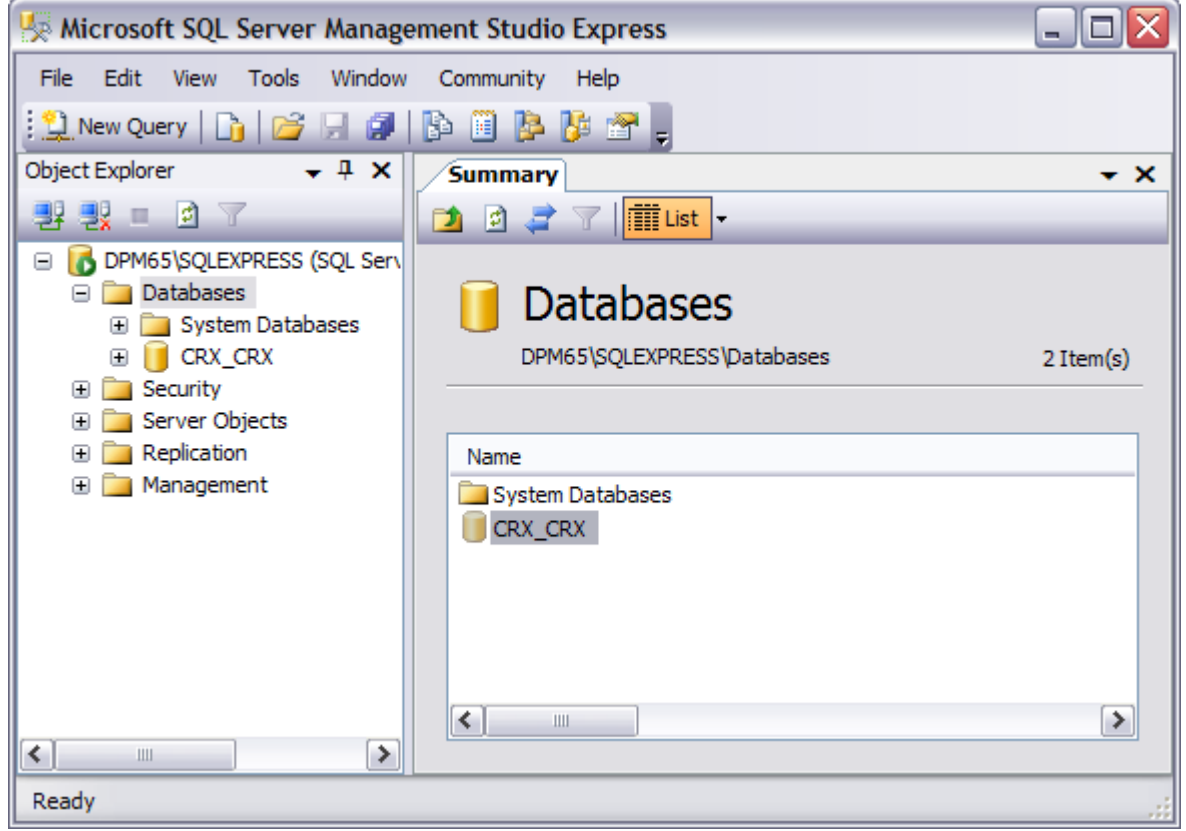

*Figure 3: Database CRX\_CRX has been created*

Next we need to create a new user. Navigate to Security and right-click to bring up the pop-up menu. Select New Login as shown below:

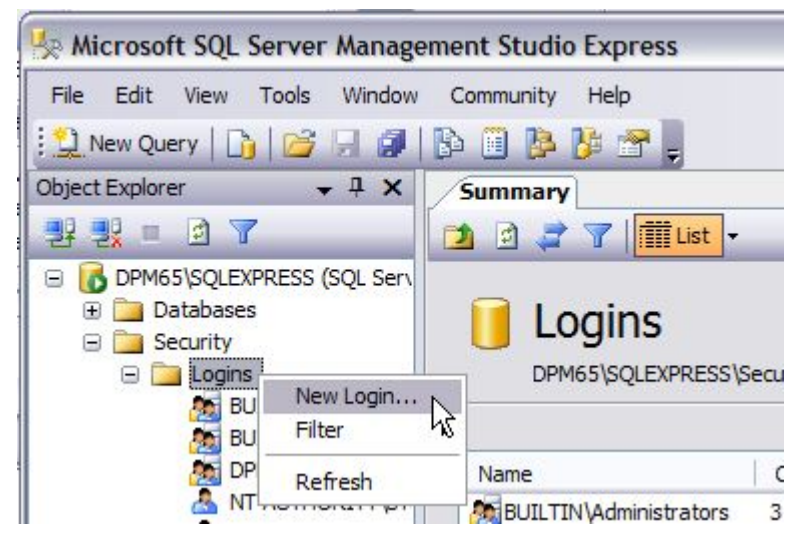

*Figure 4: Create New User – step 1*

#### Complete the New Login Dialog as shown below and then click OK:

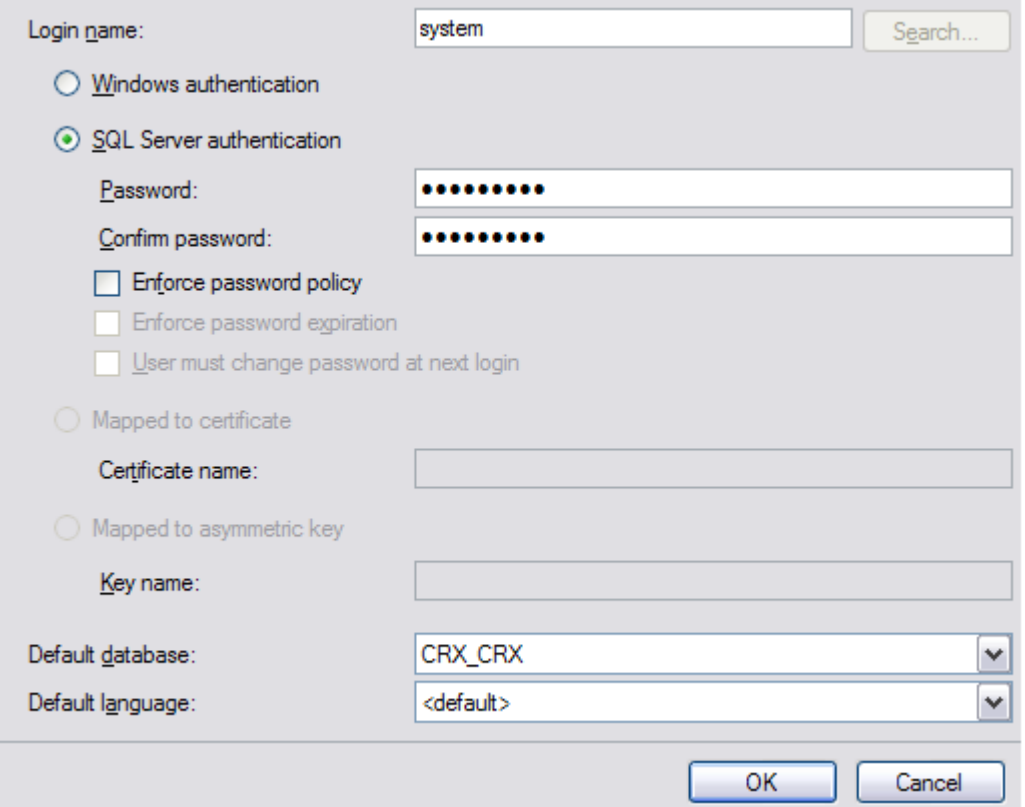

*Figure 5: Create New User – step 2*

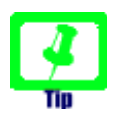

Make yourself a note of the password as you will need it again for setting up the datasource configuration file (this step is covered in the respective application server installation guide).

Next you navigate back to the Database CRX\_CRX and navigate to the subentry Security | Users. Right-click Users to bring up the pop-up menu and select the entry New User as shown below:

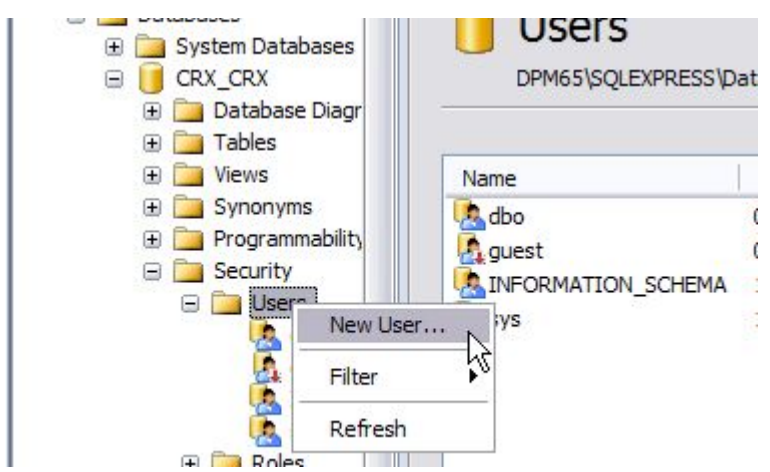

*Figure 6: Create New User – step 3*

#### Complete the New User Dialog as shown below and then click OK:

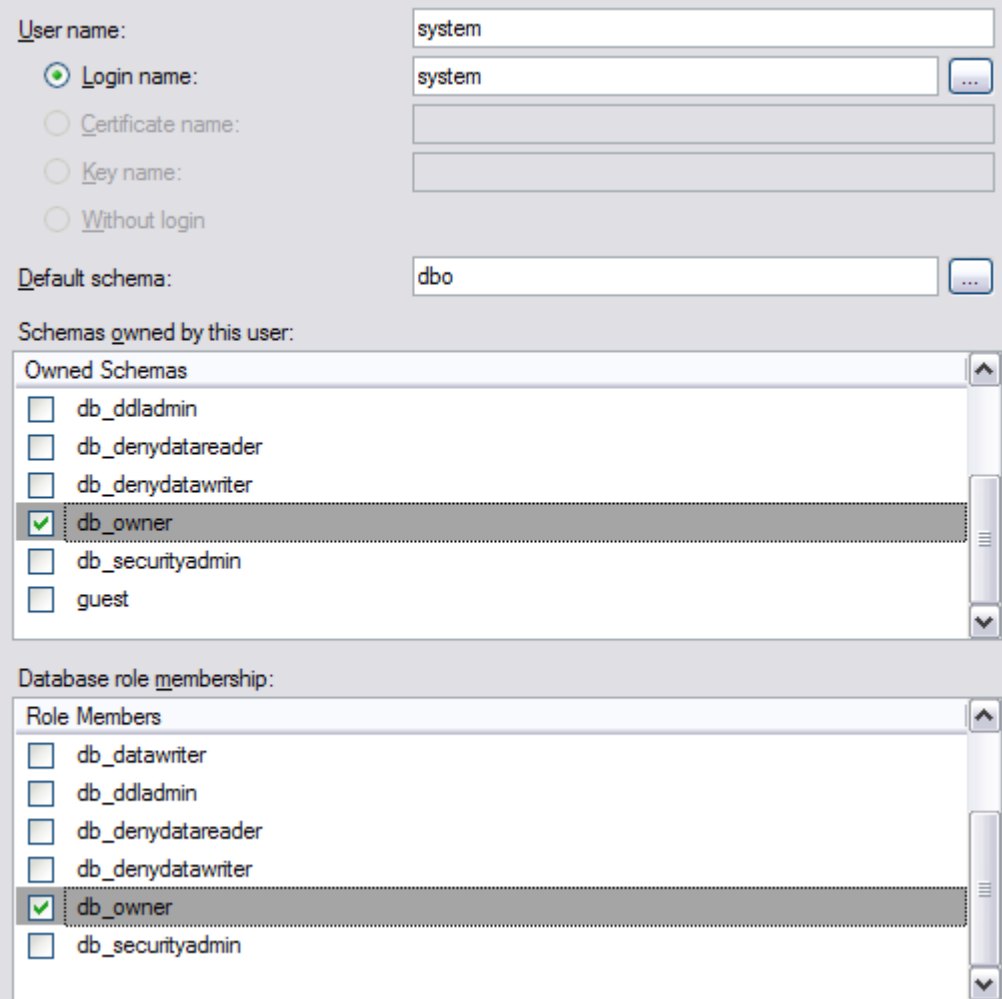

*Figure 7: Create New User – step 4*

Please note that the password of this user are managed by the SQL Server.

You have completed creating the database **CRX\_CRX**.

## <span id="page-10-0"></span>**5 Install the openCRX Database Schema Objects**

After creating the database you are now ready to install the openCRX database schema objects. The following scripts must be executed:

- dbcreate-tables.sql
- dbcreate-views.sql
- dbcreate-indexes.sql
- populate-preferences.sql

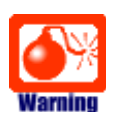

Do not execute any other scripts included in the distribution.

Navigate to the newly created database. Right-click on it and then select the entry New Query from the pop-up menu to open a query window:

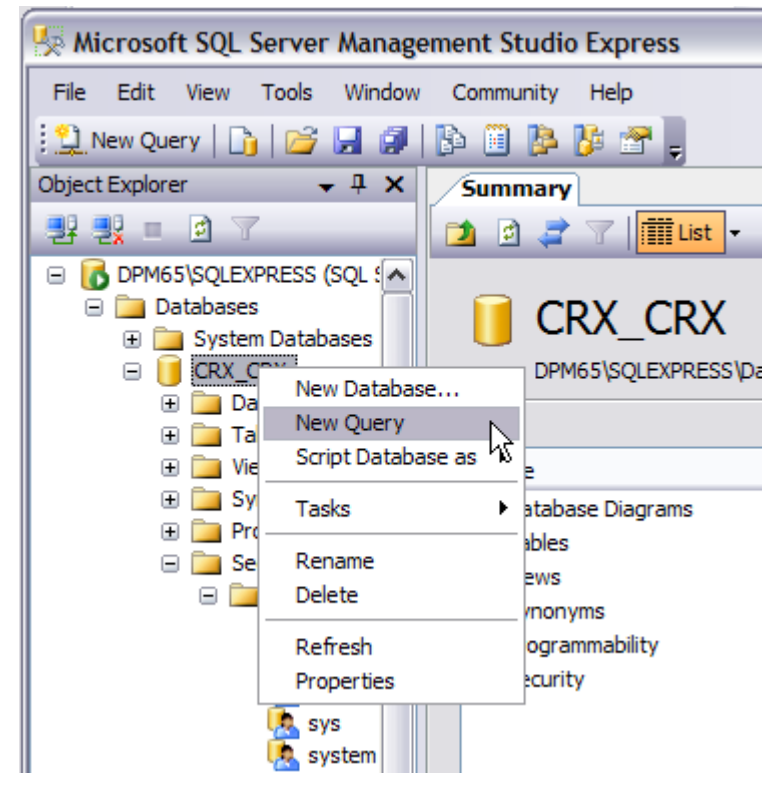

*Figure 8: Open Query Window*

Copy/paste the database script **dbcreate-tables.sql** and execute by clicking on the button Execute:

| - 10<br>Microsoft SQL Server Management Studio Express                                                                                                    |
|----------------------------------------------------------------------------------------------------|
| File Edit View<br>Query Tools<br>Window Community Help                                                                                                    |
| D New Query   D B B B<br>8 4 4 6 6<br>Þ                                                                                                    |
| ! Execute $\checkmark$ = $\mathbb{E} \left[ \begin{array}{c c} \mathcal{C} & \mathcal{C} & \mathcal{C} \ \mathcal{C} & \mathcal{C} & \mathcal{C} \end{array} \right]$ [ $\mathbb{E} \left[ \begin{array}{c c} \mathcal{C} & \mathcal{C} & \mathcal{C} \ \mathcal{C} & \mathcal{C} & \mathcal{C} \end{array} \right]$<br>$\frac{1}{2}$ $\frac{1}{2}$ |
| $-4x$<br>Object Explorer<br>DPM65\SQLEXP QLQwery3.sql <sup>*</sup> Summary<br>×<br>/* This Execute is published under the BSD<br>野製□■▽                                                                                                    |
| $/*$ as listed below.<br>DPM65\SQLEXPRESS (SQL { ^<br>Θ<br>7∗<br><b>Databases</b><br>/* Copyright (c) 2004-2006, CRIXP Corp., Swi<br>System Databases<br>Ð<br>All rights reserved.<br>7*<br>CRX_CRX<br>Θ<br>7∗<br>Database Diagr<br>田<br>Redistribution and use in source and binal<br>7*<br><b>Tables</b><br>Ð<br>≣<br>/* modification, are permitted provided that<br><b>Views</b><br>囲<br>$/*$ are met:<br>Synonyms<br>圃                                                                                                    |
| Programmability<br>⊞<br>к∣<br>≯<br>$\  \cdot \ $<br>$\Box$ Security<br><b>Th</b> Messages<br>$\Box$ Users                                                                                                    |
| $\mathbf{A}$ dbo<br>A guest<br>(1 row(s) affected)<br><b>A</b> INFORM<br><b>Sys</b><br>(1 row(s) affected)<br>system<br>Roles<br>Ð                                                                                                    |
| Schemas<br>田<br>Asymmetric<br>DPM65\SQLEXPRESS (9.0 RTM)<br>DPM65\cmu (52)<br>00:0<br>CRX CRX<br>≺<br>≯<br>IIII.                                                                                                    |
| Col <sub>1</sub><br>Ch <sub>1</sub><br>Ready<br>Ln 2998<br><b>INS</b>                                                                                                    |

*Figure 9: Execute script dbcreate-tables.sql*

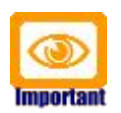

The script must execute without errors. If you get error messages you must investigate and resolve the issue before you continue.

Similarly, execute the remaining scripts in the following order:

#### ● **dbcreate-views.sql**

Hint: you can ignore error messages about views that could not be dropped as the script tries to drop views before creating them.

- **dbcreate-indexes.sql**
- **populate-preferences.sql**

All the scripts should run without errors and after execution you should be able to inspect all the newly created tables, views, and indexes:

| Microsoft SQL Server Management Studio Express                       |                                                                                                    |        |             |     |
|----------------------------------------------------------------------|----------------------------------------------------------------------------------------------------|--------|-------------|-----|
| Window<br><b>Tools</b><br><b>File</b><br>Edit<br>View<br>Community   | Help                                                                                                    |        |             |     |
| d 6 8 9 10<br>B<br><b>EL New Query</b><br>圓                          | 陣<br>會                                                                                                    |        |             |     |
| $-4x$<br>Object Explorer                                             | <b>Summary</b>                                                                                                    |        |             | – × |
| <b>BY</b><br>ᄛᆧᄛᆊᇰᆖ                                                  | $\left\Vert \mathbf{\hat{\mathbb{H}}} \right\Vert$ List $\left\Vert \mathbf{\cdot} \right\Vert$<br>固<br>D<br>2<br>Y |        |             |     |
| DPM65\SQLEXPRESS (SQL Server 9.0.1399<br>Θ                           |                                                                                                    |        |             |     |
| □ <b>Databases</b>                                                   |                                                                                                    |        |             |     |
| System Databases<br>田                                                | <b>Tables</b>                                                                                                    |        |             |     |
| CRX CRX<br>Θ                                                         | DPM65\SQLEXPRESS\Databases\CRX_CRX\Table 251 Item(s)                                                                |        |             |     |
| Database Diagrams<br>⊞                                               |                                                                                                    |        |             |     |
| <b>Tables</b><br>田                                                   |                                                                                                    |        |             |     |
| <b>Views</b><br>⊟<br>≣                                               | Name                                                                                                    | Schema | Created     |     |
| System Views<br>田                                                    | <b>System Tables</b>                                                                                                |        |             | ≣   |
| 田 图 dbo.kernel_View_004                                              | Ell dummy                                                                                                    | dho    | 13-Dec-2006 |     |
| <b>⊞ abo.kernel_View_011</b>                                         | dummy N                                                                                                    | dbo    | 13-Dec-2006 |     |
| <b>El <a></a></b> dbo.kernel_View_011_N                              | kernel_AccessHistory                                                                                                | dbo    | 13-Dec-2006 |     |
| 田 图 dbo.kernel_View_027                                              | kernel_AccessHistory_N                                                                                              | dbo    | 13-Dec-2006 |     |
| dbo.kernel_View_039<br>Ð<br>dbo.kernel_View_045                      | kernel_Account                                                                                                    | dbo    | 13-Dec-2006 |     |
| ⊞<br>dbo.kernel_View_052<br>Ð                                        | <b>Ed kernel Account N</b>                                                                                          | dho    | 13-Dec-2006 |     |
| dbo.kernel_View_053<br>Ð                                             | kernel_AccountAssignment                                                                                            | dbo    | 13-Dec-2006 |     |
| dbo.kernel_View_071<br>Ð                                             | kernel_AccountAssignment_N                                                                                          | dbo    | 13-Dec-2006 |     |
| dbo.kernel_View_084<br>Ð<br>耳                                        | <b>Ed kernel_Activity</b>                                                                                           | dbo    | 13-Dec-2006 |     |
| dbo.kernel_View_128<br>国<br>Ð                                        | kernel Activity N                                                                                                   | dbo    | 13-Dec-2006 |     |
| dbo.kernel_View_135<br>Ð<br>耳                                        | kernel_activity_number_SEQ                                                                                          | dbo    | 13-Dec-2006 |     |
| dbo.kernel_View_136<br>Ð<br>耳                                        | kernel_ActivityCreator                                                                                              | dbo    | 13-Dec-2006 |     |
| dbo.kernel_View_137<br>田園                                            | kernel_ActivityCreator_N                                                                                            | dbo    | 13-Dec-2006 |     |
| dbo.kernel_View_138<br>Ð<br>圓                                        | kernel_ActivityEffortEsti                                                                                           | dbo    | 13-Dec-2006 |     |
| dbo.kernel_View_146<br>国<br>⊞                                        | kernel_ActivityEffortEsti_N                                                                                         | dbo    | 13-Dec-2006 |     |
| dbo.kernel_View_149<br>圓<br>$\pm$                                    | kernel ActivityFilter                                                                                               | dbo    | 13-Dec-2006 |     |
| dbo.kernel_View_195<br>圓<br>$\pm$                                    | kernel_ActivityFilter_N                                                                                             | dbo    | 13-Dec-2006 |     |
| dbo.kernel_View_214<br>図<br>٧<br><b>Current also keeped Mean 210</b> | kernel_ActivityFollowUp                                                                                             | dbo    | 13-Dec-2006 |     |
| ≺∣<br>≯<br>ШI                                                        |                                                                                                    |        |             |     |
| Ready                                                                |                                                                                                    |        |             |     |

*Figure 10: Verify creation of tables, views, and indexes*

## <span id="page-13-0"></span>**6 Next Steps**

If you have completed successfully the database installation you are ready to use the openCRX database **CRX\_CRX**. The application server installation guides explain how to connect the application server to the openCRX database instance.